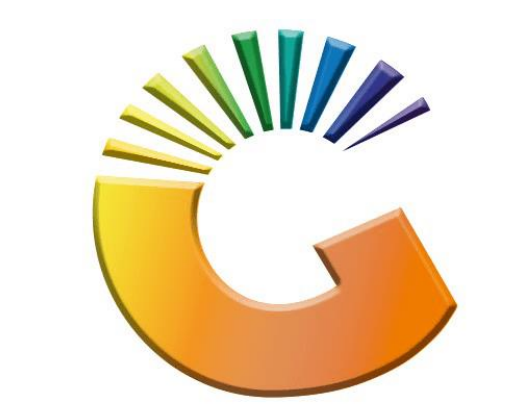

# GENESIS

## **How to Guide How to Create a debtor area**

*MRJ Consultants 37 Weavind Ave, Eldoraigne, Centurion, 0157 Tel: (012) 654 0300 Mail[: helpdesk@mrj.co.za](mailto:helpdesk@mrj.co.za)*

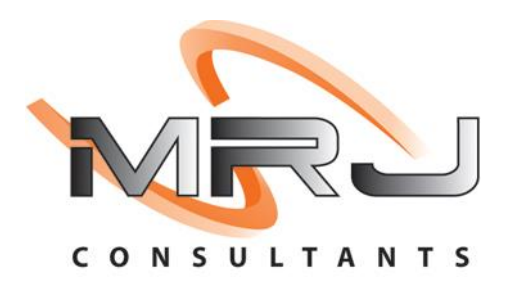

#### 1. **Open** Genesis Menu.

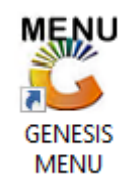

#### 2. Type **User code** and **Password.**

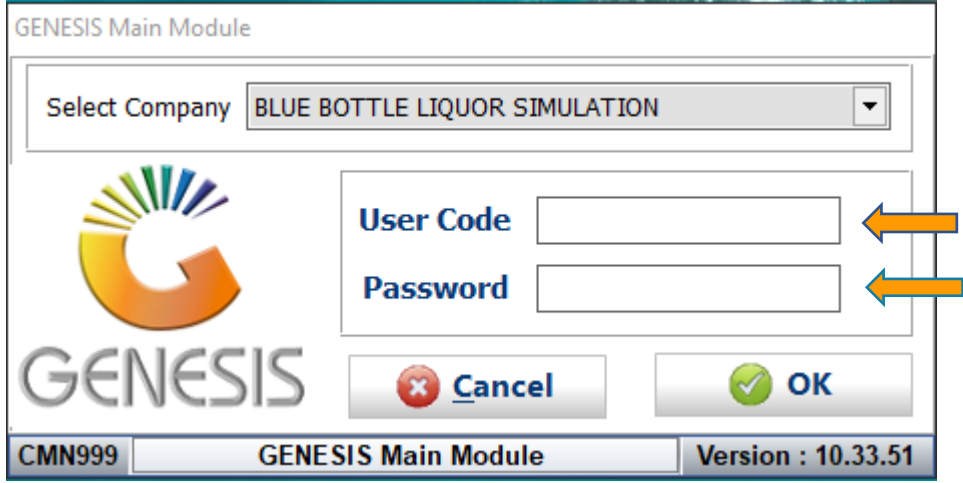

3. Open **Debtors** from the Main menu.

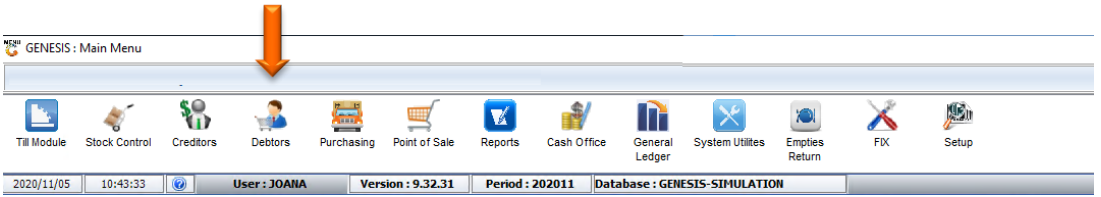

4. Click on Master Files.

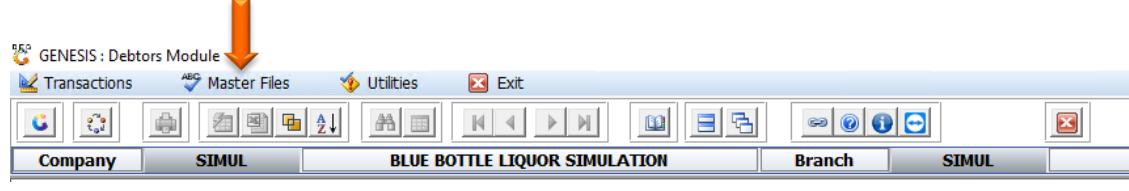

5. Click on Other Masters then Areas from the drop-down menu.

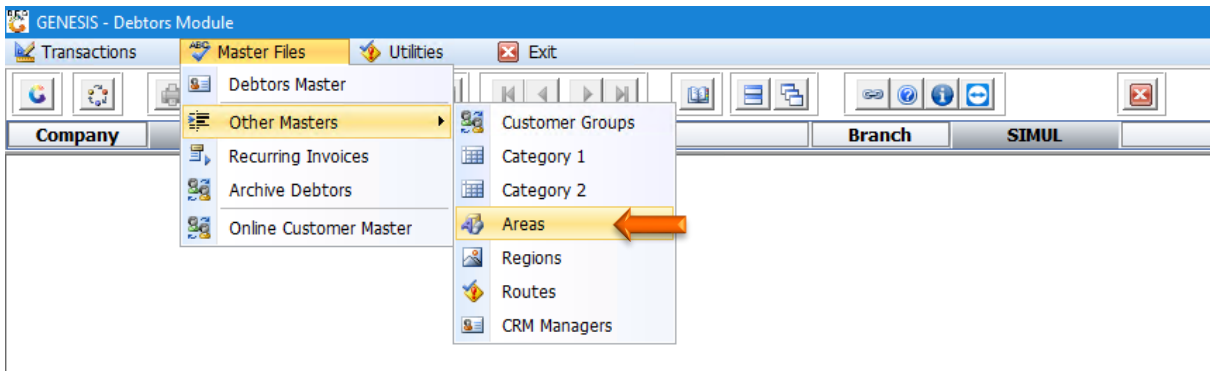

6. Once opened you will be prompted to the below image. Here we will add an Area. **Click Add** or **press Ins**.

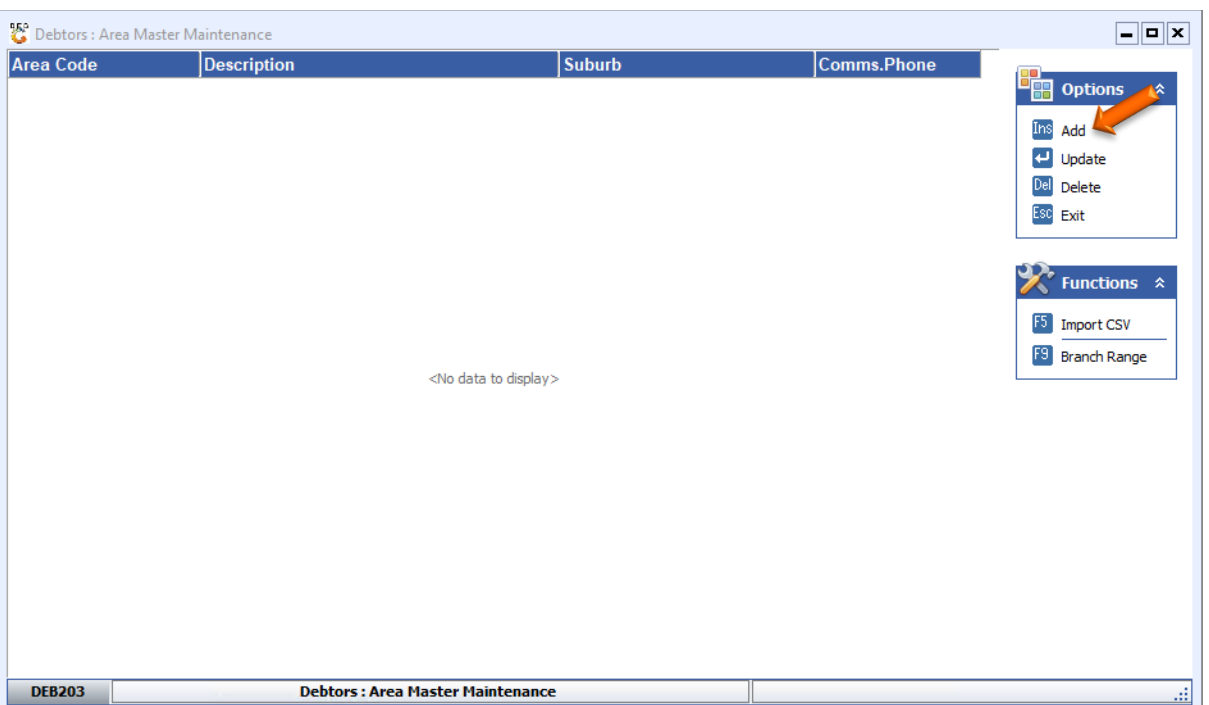

7. Enter in the relevant information to create the Area the **press F10** or **click** on **save**.

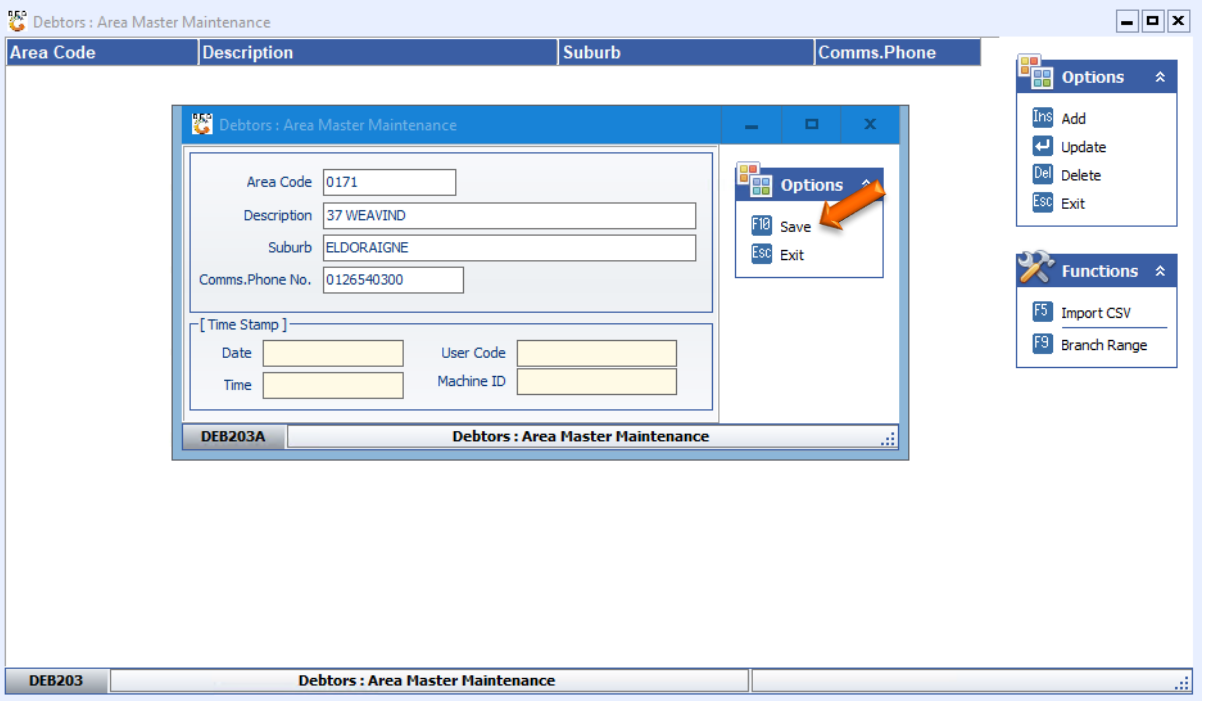

8. Once saved go to **Master Files** then **Debtor Master**.

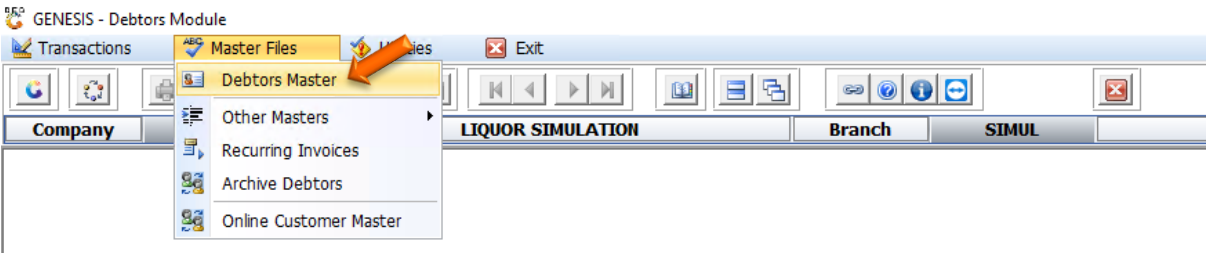

### 9. **Select** your **Debtor** and **open**.

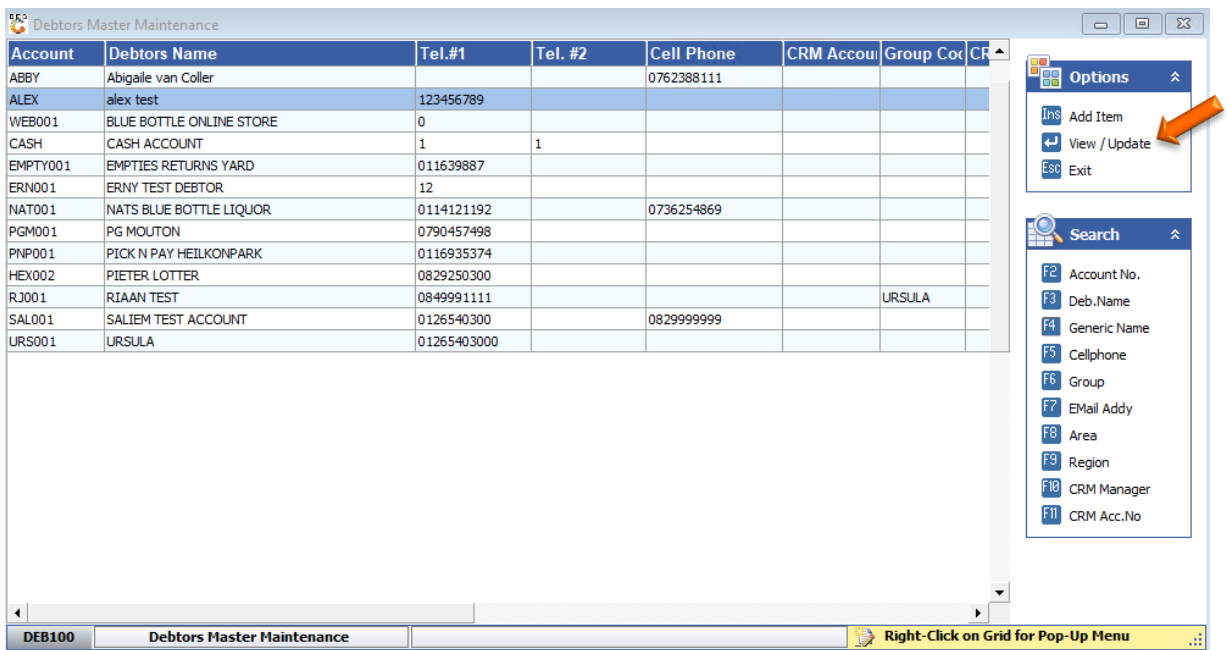

10. Once opened **press Ctrl** or **click** on **update**.

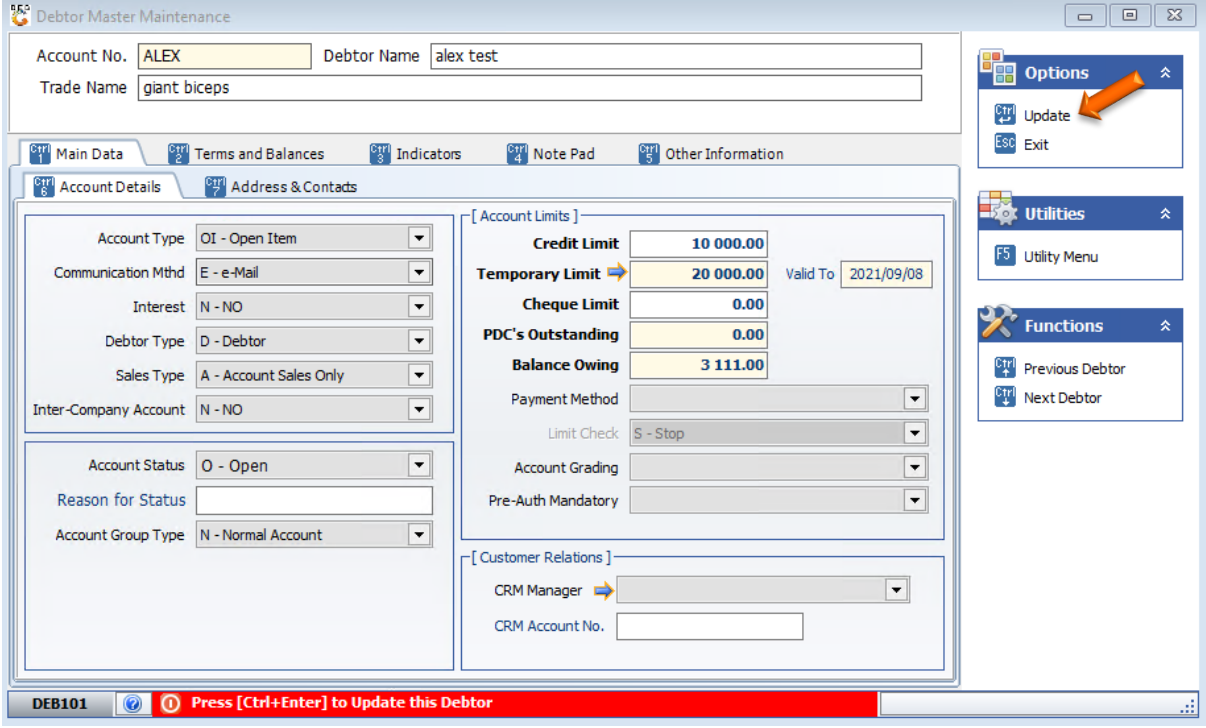

11. Once you have selected the update you will see the below.

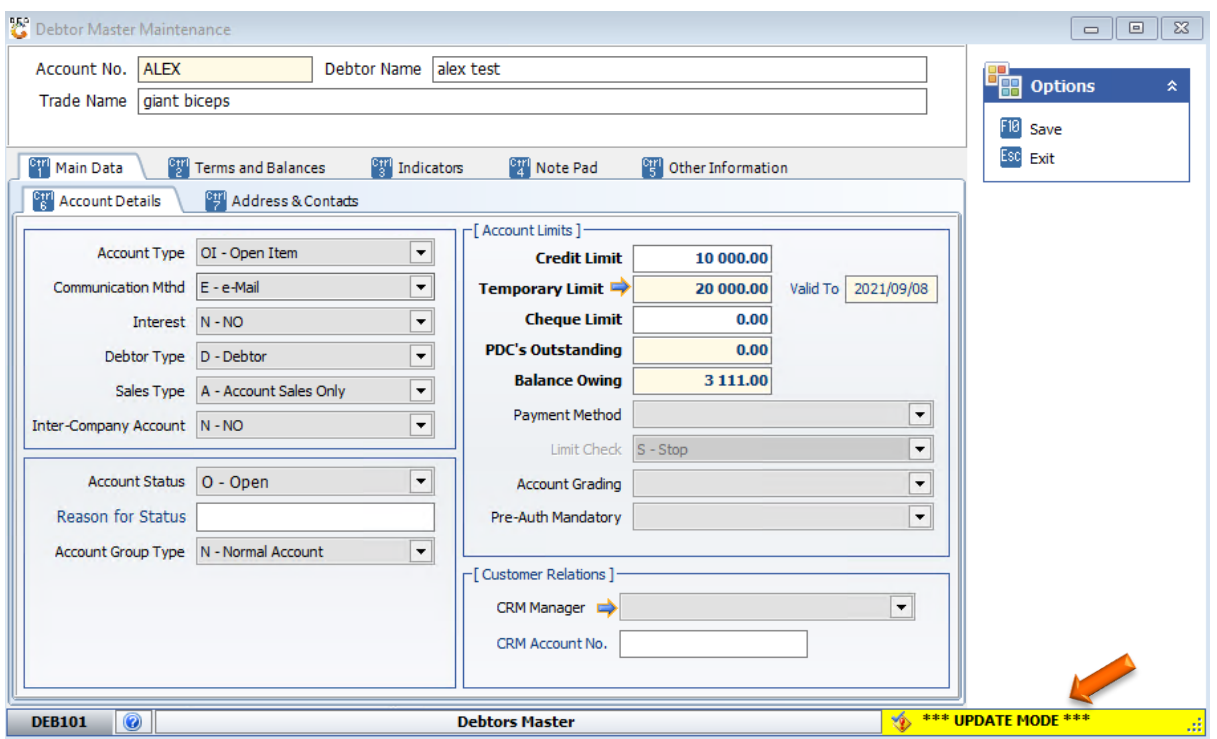

12. Go to **Indicators** then **Debtor Grouping**. Under Debtor group you will see there is the Area we created. **Select** the desired Area and **Press F10** or **click** on **save**.

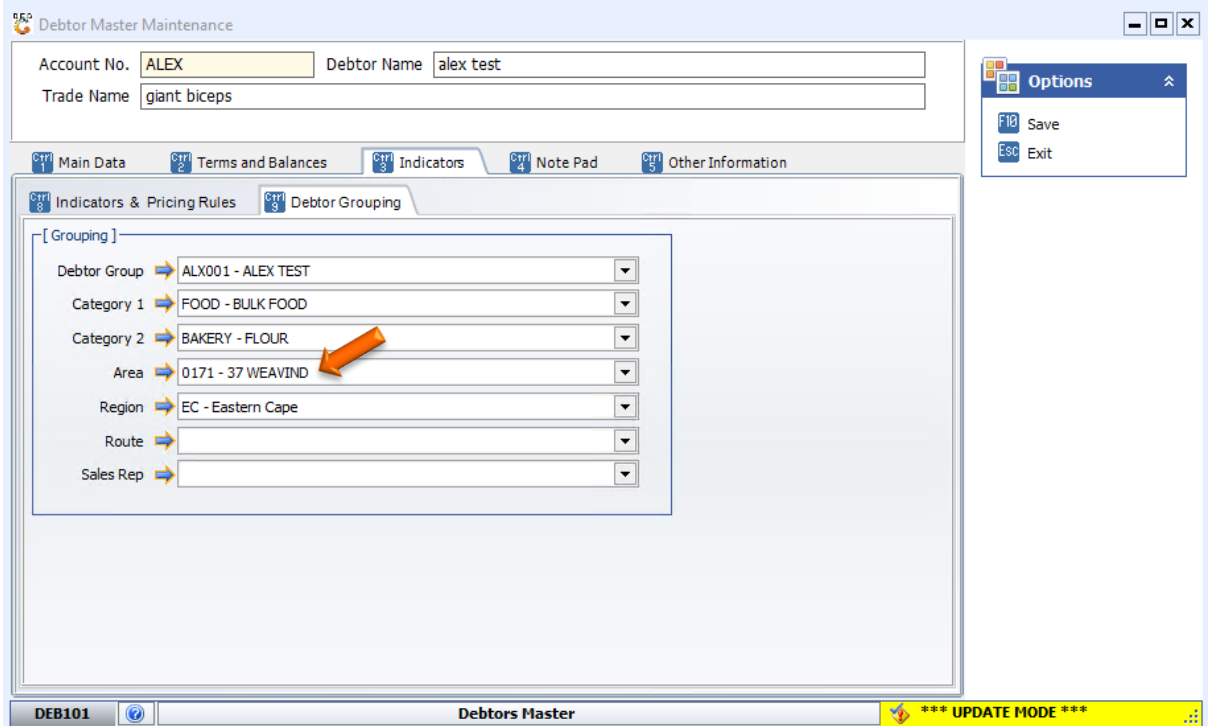

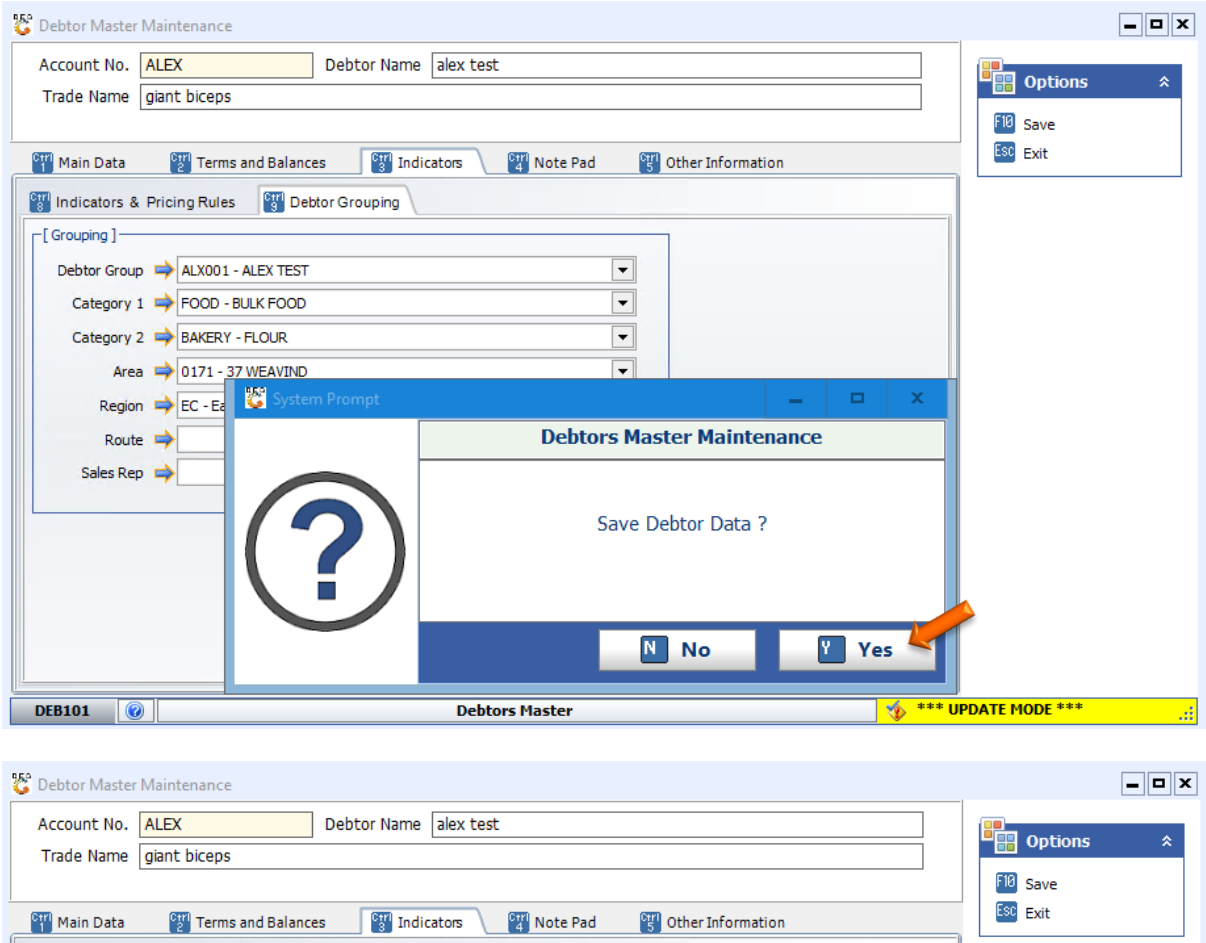

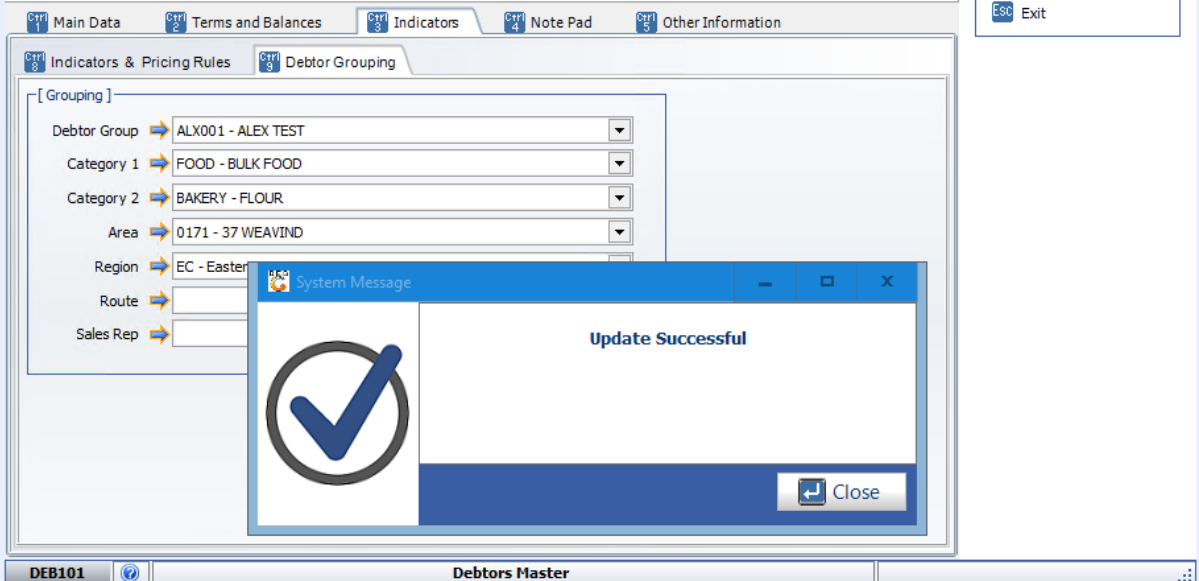

There you go, your Area is now listed.